## **Ingreso y accesos relevantes del campus**

Te llegarán tus datos de acceso al correo. Recuerda también revisar la casilla de Spam.

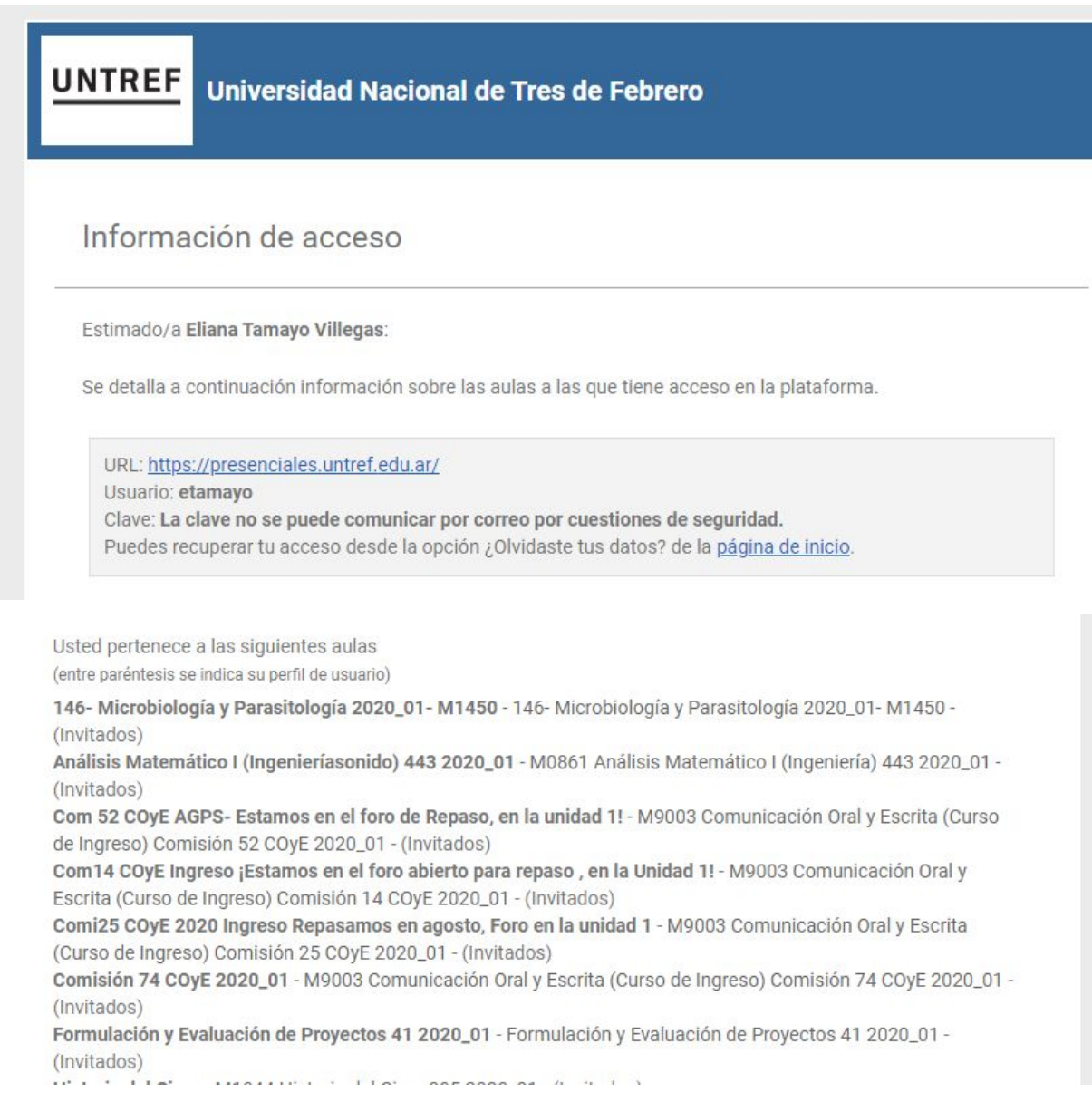

Recibirás el link para ingresar al campus, el usuario y las aulas que te fueron asignadas. No cambies la clave.

Una vez ingreses que ingreses con tu usuario podrás cambiar tu contraseña por una nueva.

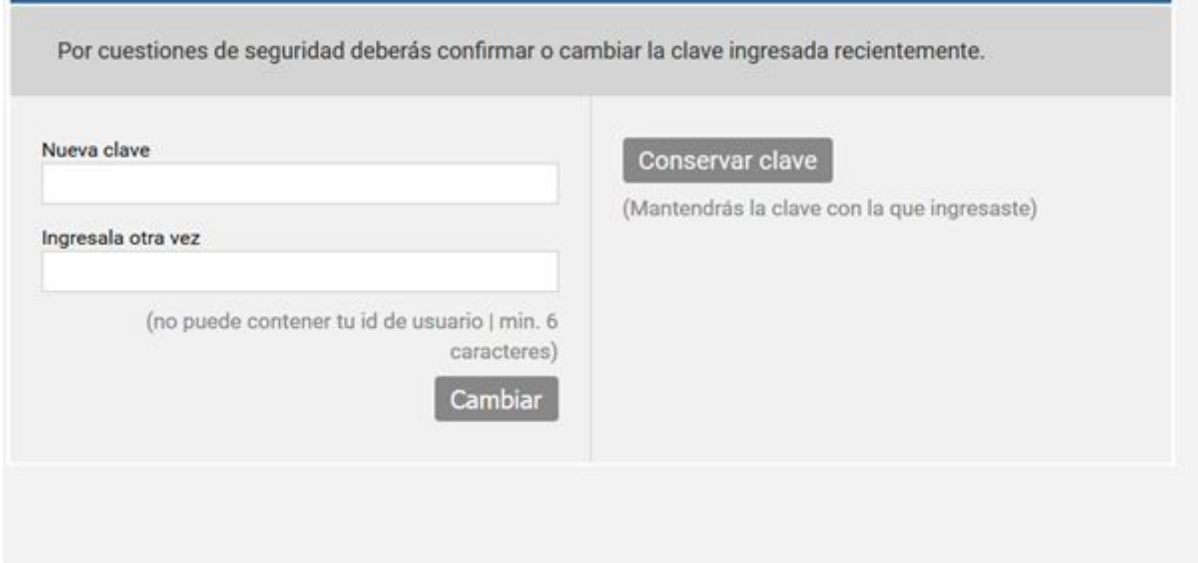

Al ingresar al campus, deberás seleccionar el aula a la cual querés ingresar. Cada recuadro es un aula.

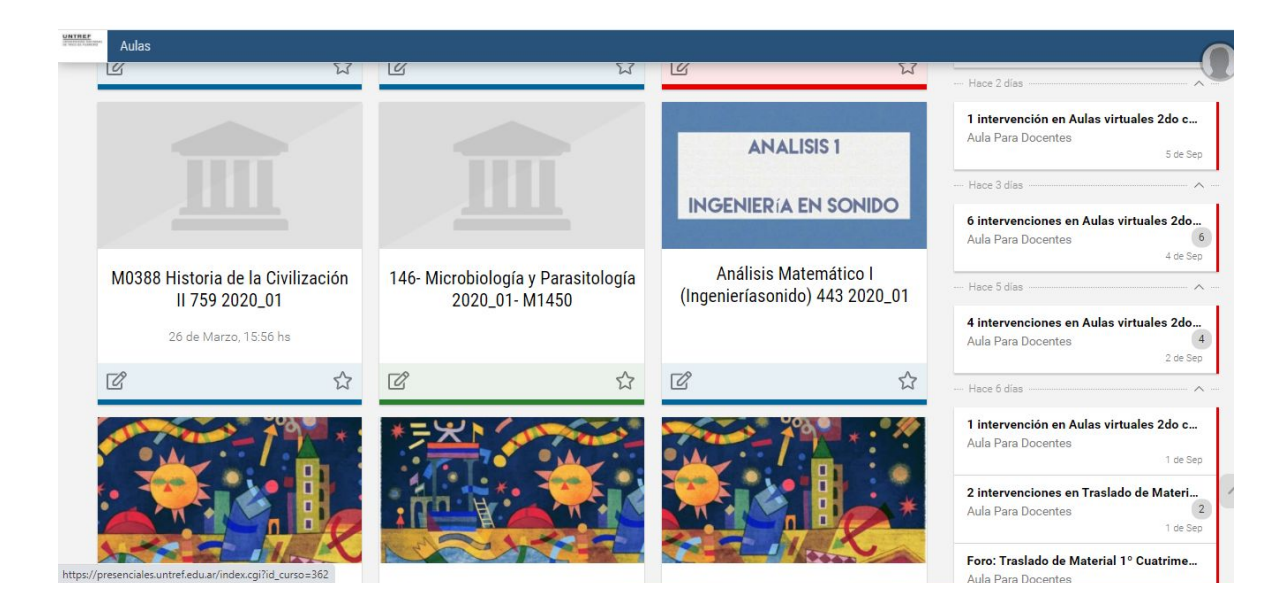

El inicio del aula se ve así:

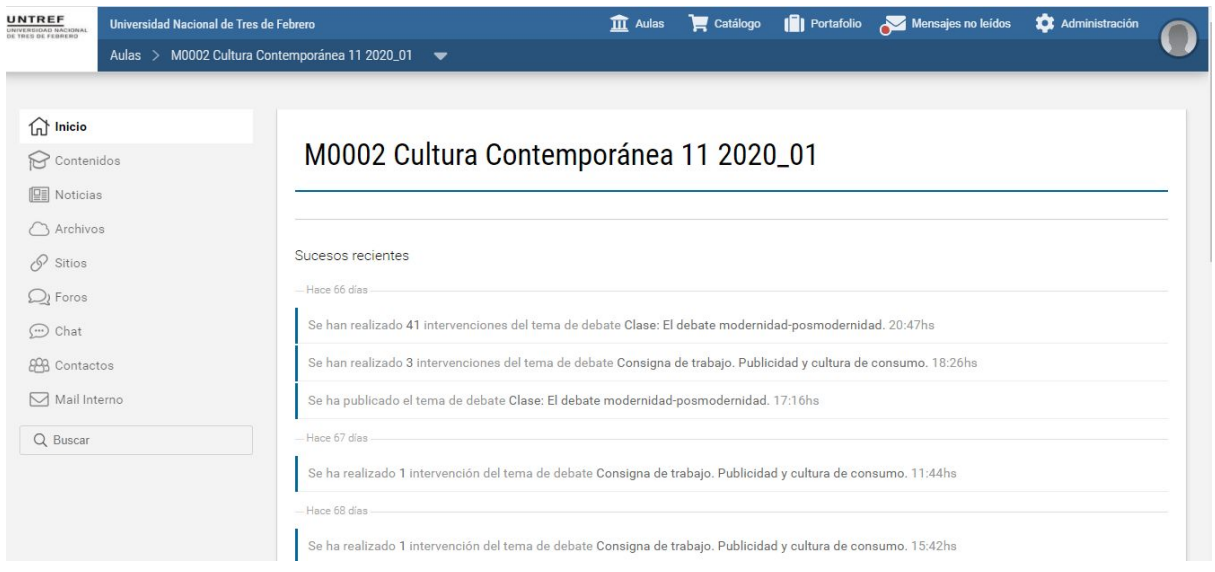

Para acceder a los contenidos de estudios, vas al menú de la parte izquierda de la pantalla, donde dice "Contenidos"

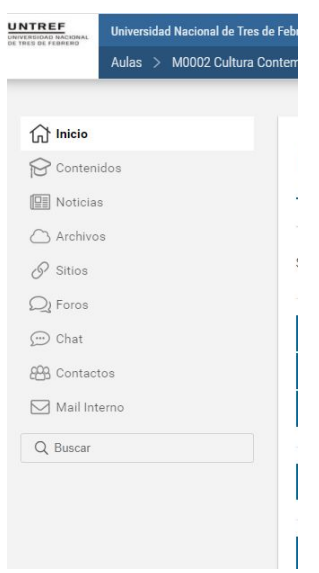

Verás los contenidos organizados por unidad, para acceder sólo debes hacer clic sobre la unidad.

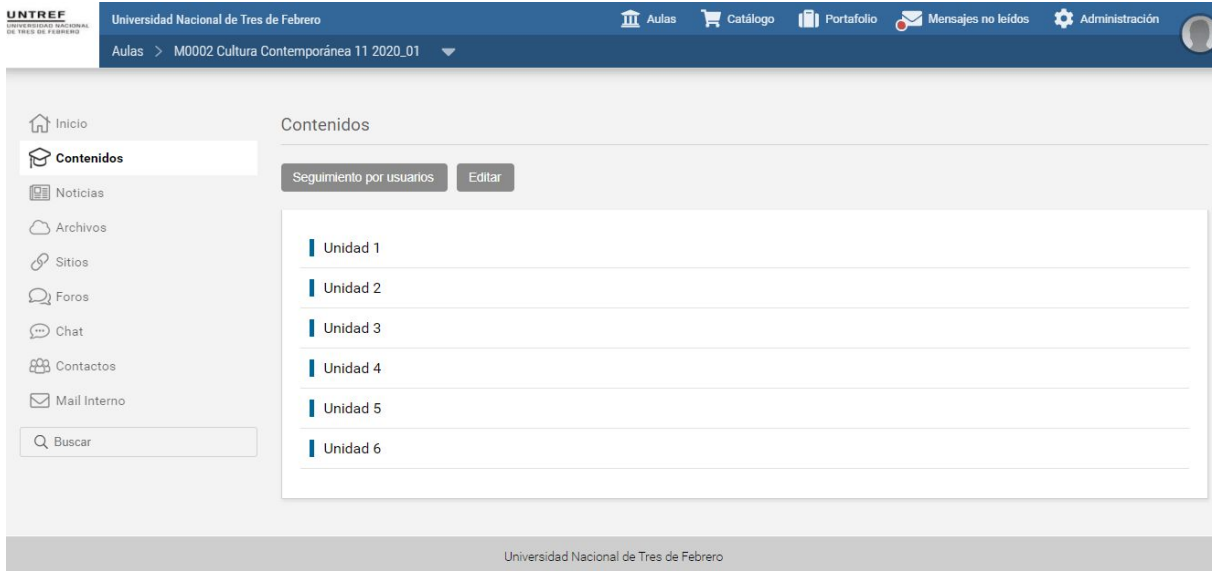

En el menú "Archivos" también podrás encontrar aquellos documentos que el docente haya subido al aula, organizados por unidad. Para acceder sólo debes hacer clic sobre la unidad.

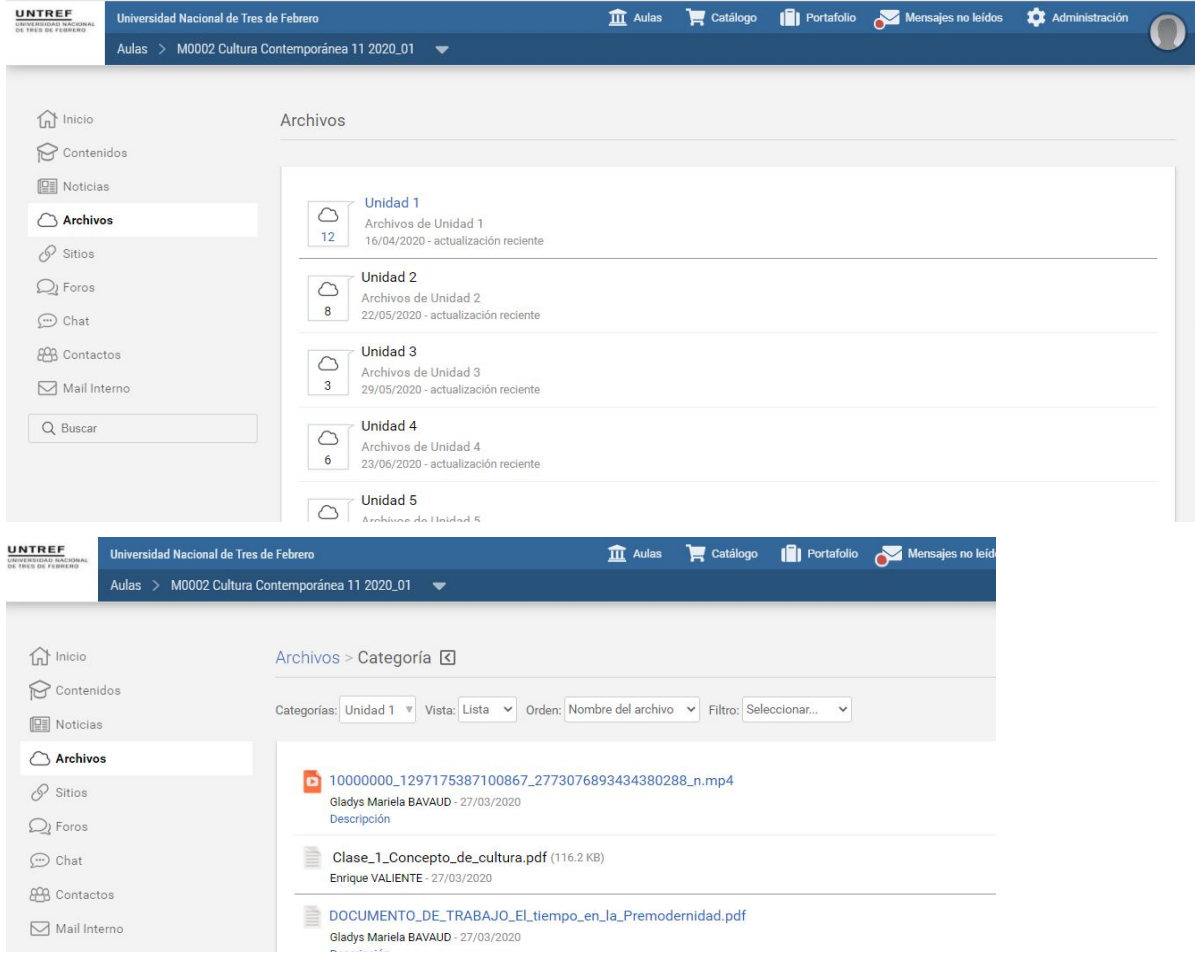

En el menú "Foros" encontrarás los intercambios de la clase, organizados por unidad, entre profesor y alumnos y/o entre alumnos y alumnos. Para acceder sólo debes hacer clic sobre la unidad y luego en el foro.

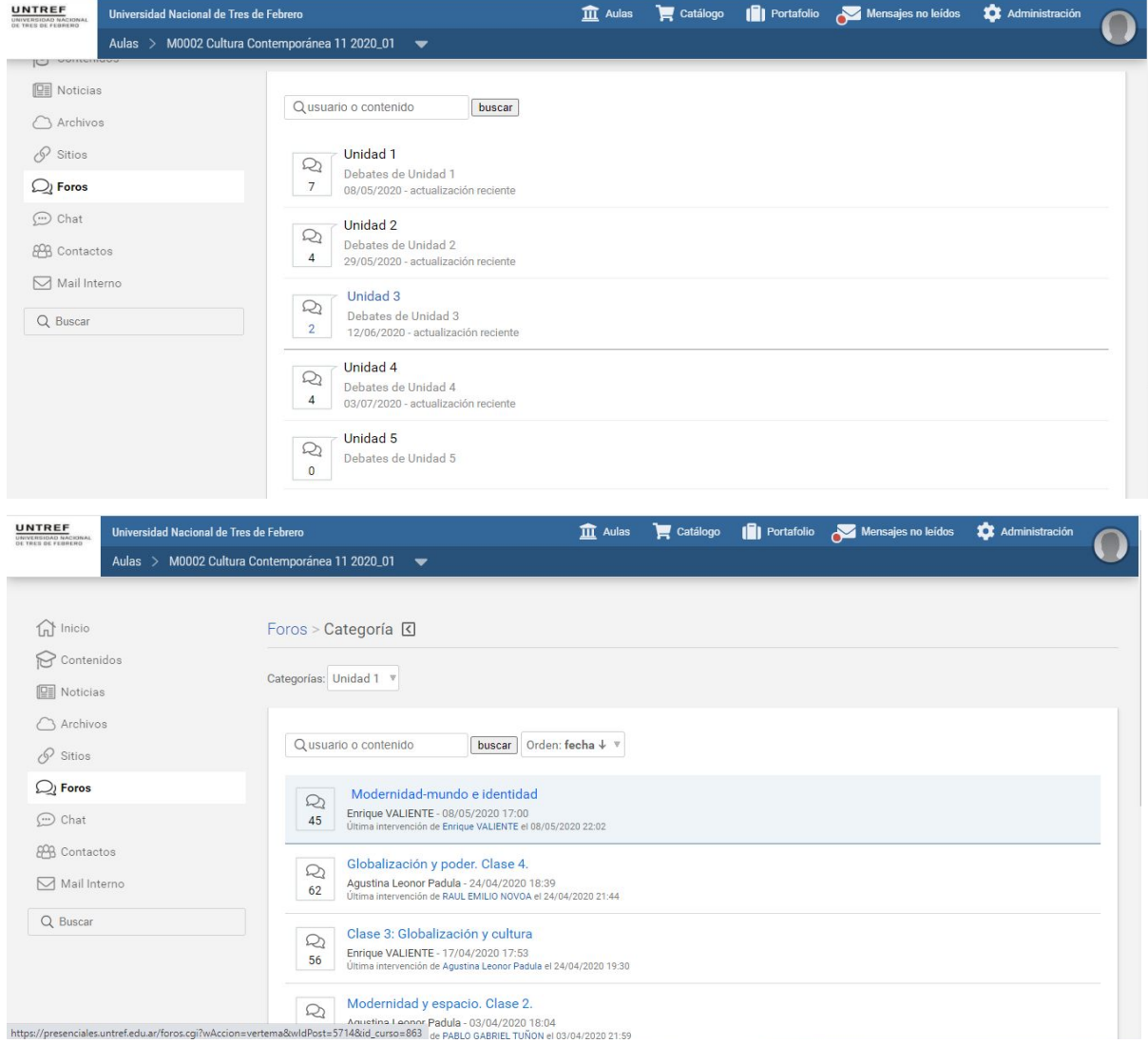

En el menú "Mail Interno" podrás comunicarte de manera personal con el profesor o con otros alumnos. Para crear un nuevo mail podés hacer clic sobre el botón verde que dice "Redactar".

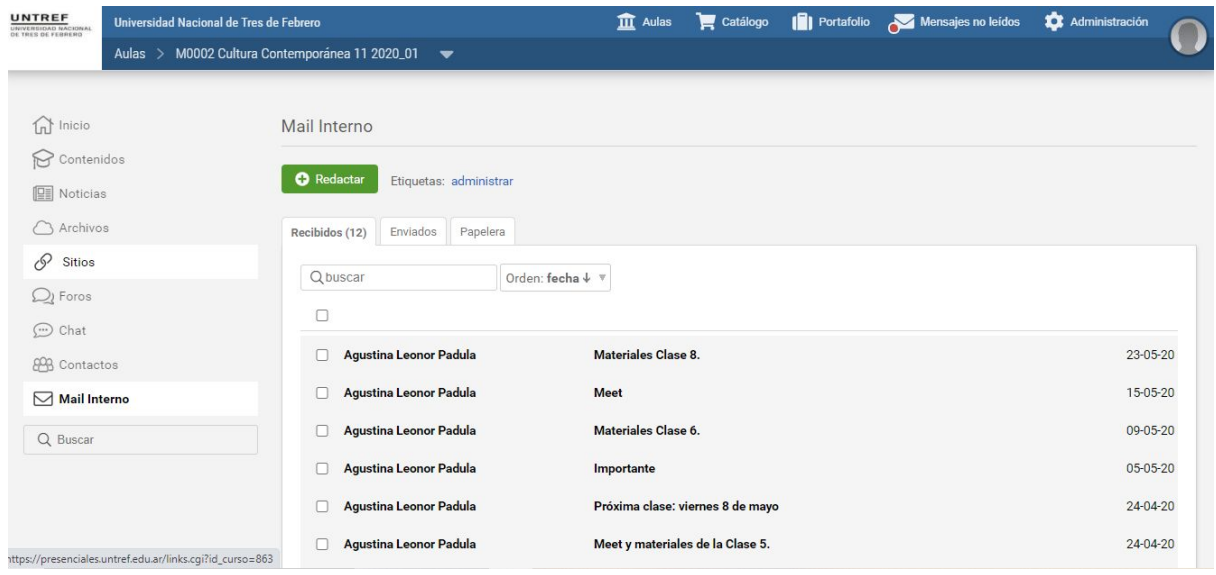

En la parte superior derecha de la pantalla, encontrarás el menú para cambiar el perfil en el campus.

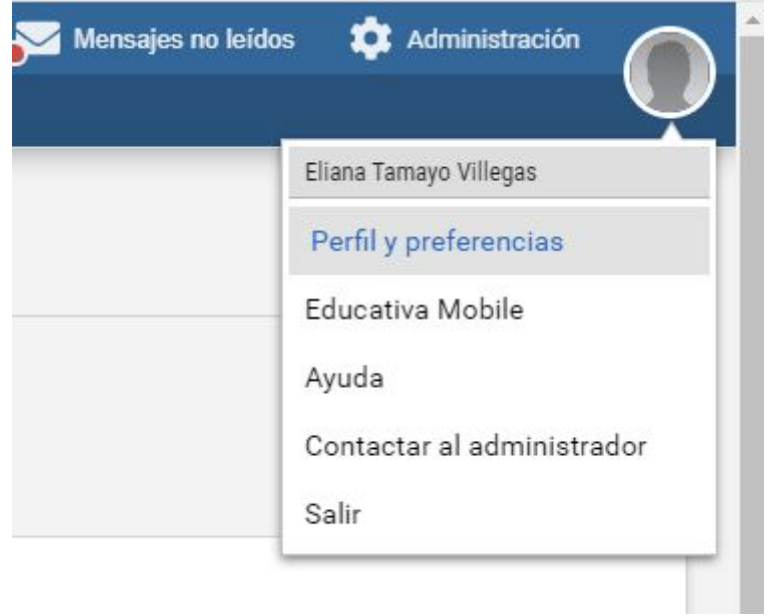

En perfil y preferencias podrás cambiar la foto de perfil y otros datos que quieras completar.

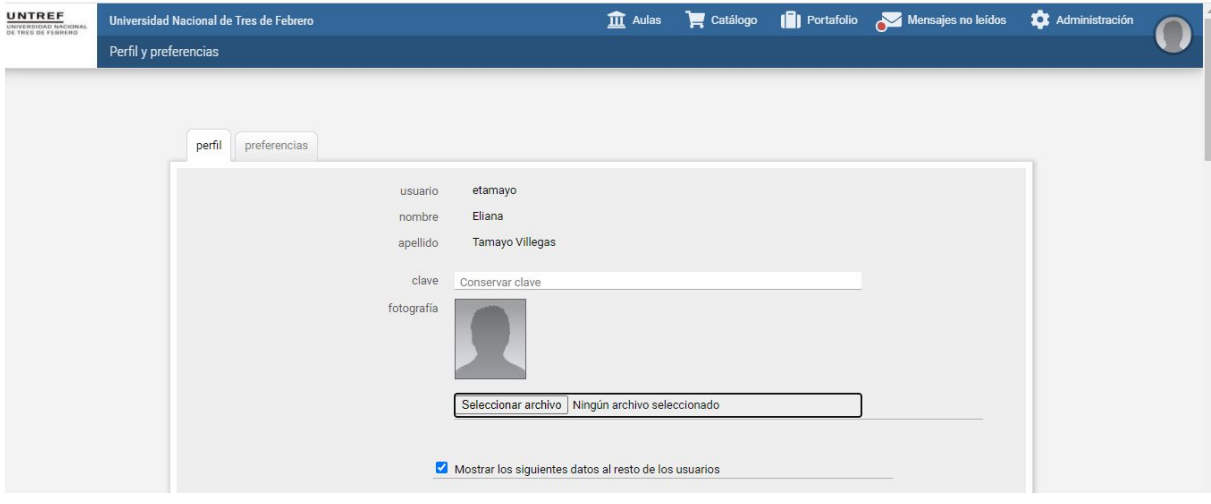